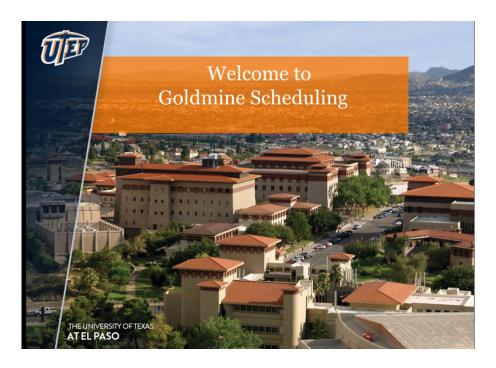

## **GOLDMINE SCHEDULING**

Goldmine Scheduling is a user-friendly application that allows academic schedulers to create an error-free class schedule. The tool ensures only required fields are populated. Additionally, the program has a simple method for cross-listing of courses.

To begin, go to My.UTEP.edu site and sign in to "GOLD MINE" using your email credentials.

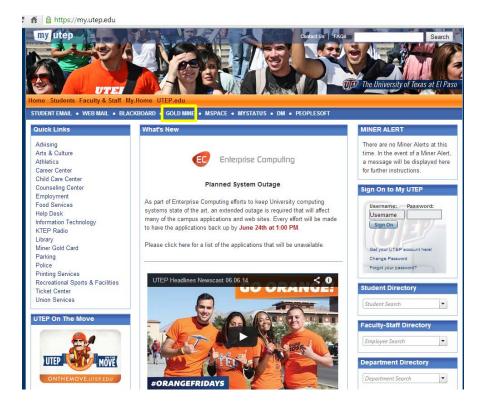

Go to "Faculty Services" tab and select "Schedule Courses" at the bottom of the page

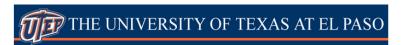

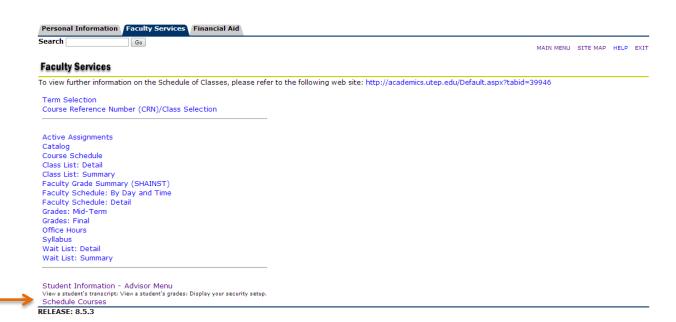

Next, "Select a Term" you want to create the class schedule for and "Submit"

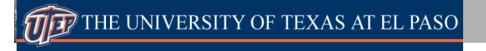

| Personal Information Faculty Services Financial Aid |          |      |      |
|-----------------------------------------------------|----------|------|------|
| Search Go                                           | SITE MAP | HELP | EXIT |
| Select a Term: Spring 2015 •                        |          |      |      |
| Submit RELEASE: 8.5.1                               |          |      |      |

© 2014 Ellucian Company L.P. and its affiliates.

Next, select the subject you wish to schedule first and "submit subject." Note: access to subject is by department. Academic schedulers should only be able to view/select the subject(s) under their respective departments.

A list of all sections that rolled from previous like term

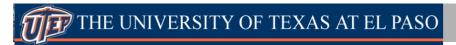

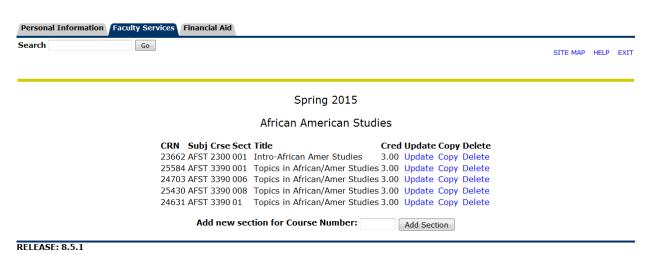

© 2014 Ellucian Company L.P. and its affiliates.

## **EXISTING SECTIONS**

You have 3 options to modify an existing section: Update, Copy, and Delete.

# **UPDATE:**

To begin entering section information, select "Update." Once you've entered all desired information for the class, select "confirm section information."

| Personal Information Faculty Services Financial Aid |                 |                            |  |  |  |  |
|-----------------------------------------------------|-----------------|----------------------------|--|--|--|--|
| Search                                              |                 | Go                         |  |  |  |  |
|                                                     |                 |                            |  |  |  |  |
| Update Secti                                        | on              |                            |  |  |  |  |
| Term:                                               |                 | Spring 2015                |  |  |  |  |
| CRN:                                                |                 | 23662                      |  |  |  |  |
| Course: AFS                                         |                 | ST 2300                    |  |  |  |  |
| Section: 001                                        |                 | L                          |  |  |  |  |
| Title: Intr                                         |                 | Intro-African Amer Studies |  |  |  |  |
|                                                     |                 | cture (LECT)               |  |  |  |  |
| Instructiona                                        | l Method:       | None 🔻                     |  |  |  |  |
| Campus:                                             |                 | Main Campus                |  |  |  |  |
| Enrollment C                                        | ap:             | 0                          |  |  |  |  |
| Waiting List                                        | Maximum:        | 0                          |  |  |  |  |
| Permission N                                        | leeded:         | No •                       |  |  |  |  |
| Part of Term                                        | :               | 1 🔻                        |  |  |  |  |
|                                                     |                 |                            |  |  |  |  |
| Hours                                               |                 |                            |  |  |  |  |
|                                                     | Low             | High                       |  |  |  |  |
| CEU or Credi                                        | t: 3.000 NO     | NE 3                       |  |  |  |  |
|                                                     |                 |                            |  |  |  |  |
|                                                     |                 |                            |  |  |  |  |
| Billing:                                            | 3.000 <b>NO</b> | NE 3                       |  |  |  |  |
|                                                     |                 |                            |  |  |  |  |
| Contact:                                            | 3.000 <b>NO</b> | NE 3                       |  |  |  |  |
|                                                     |                 |                            |  |  |  |  |
|                                                     |                 |                            |  |  |  |  |
| Lecture:                                            | 3.000 <b>NO</b> | NE 3                       |  |  |  |  |
|                                                     |                 |                            |  |  |  |  |
| Lab:                                                | .000 NO         | NE O                       |  |  |  |  |
|                                                     |                 |                            |  |  |  |  |
| 046                                                 | 000 NO          | Ne -                       |  |  |  |  |
| Other:                                              | .000 <b>NO</b>  | NE 0                       |  |  |  |  |
| Instructors                                         |                 |                            |  |  |  |  |
| E-Mail/UTEP                                         | ID Numbe        | r Instructor Name          |  |  |  |  |
|                                                     |                 |                            |  |  |  |  |
|                                                     |                 |                            |  |  |  |  |
|                                                     |                 |                            |  |  |  |  |
|                                                     |                 |                            |  |  |  |  |
|                                                     |                 |                            |  |  |  |  |
|                                                     |                 |                            |  |  |  |  |
| Confirm Sect                                        | tion Informa    | tion                       |  |  |  |  |

Once you confirm changes entered above, you should receive a message that says you've successfully updated the section.

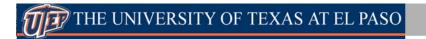

| Personal Information Faculty Services Financial Aid |                        |  |
|-----------------------------------------------------|------------------------|--|
| Search Go                                           |                        |  |
|                                                     |                        |  |
| CRN 23662 (AFST 2300 001) successfully up           | dated for Spring 2015. |  |
| Update Meeting Time Information                     |                        |  |
| Update Additional Information for Section           |                        |  |
| Back to List of Existing Sections                   |                        |  |
| DELEACE, O E 1                                      |                        |  |

If the course is a lecture, lab, or seminar, you may enter meeting information by selecting "Update Meeting Time Information" tab. You may enter building and room number at this time for lab sections. When you've finished entering the information, select "submit meeting time changes."

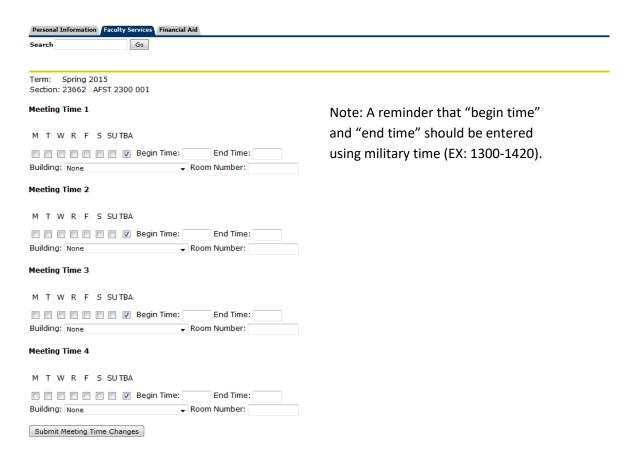

Once you've submitted the meeting time changes, you should receive a screen that says you've successfully updated the section.

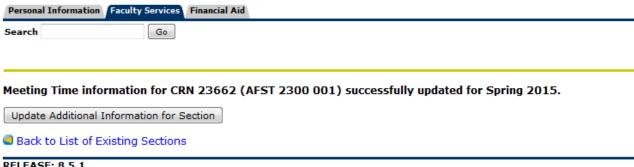

RELEASE: 8.5.1

If you wish to enter additional information for the course, such as topic text or you need to cross-list the course, then select "Update Additional Information for Section." ( If the course will not be cross-listed or include additional text, then you may return to the main list of all sections and continue to update the remainder of the sections.)

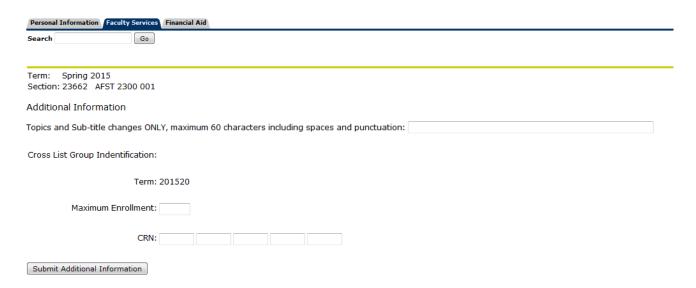

Submit additional information when you're done populating the desired fields. You should receive a message that says you've successfully update the section. You may now select "Back to List of Existing Sections" to return to the full list of section and continue to modify the remaining sections.

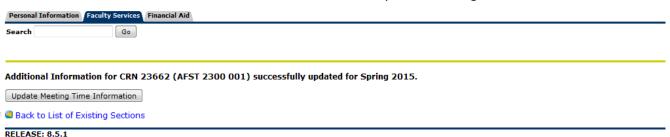

#### **NEW SECTIONS**

To create a section of a course that is not on the list, you may do so at the bottom of the page under "Add new section for Course Number" and fill in the course number you wish to create and select "Add Section."

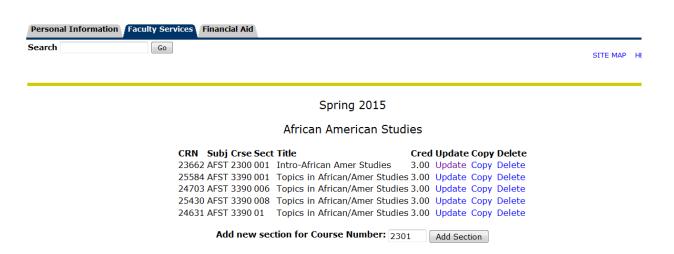

You should see the same form as when you select "update." Follow the same steps you did to modify an existing section.

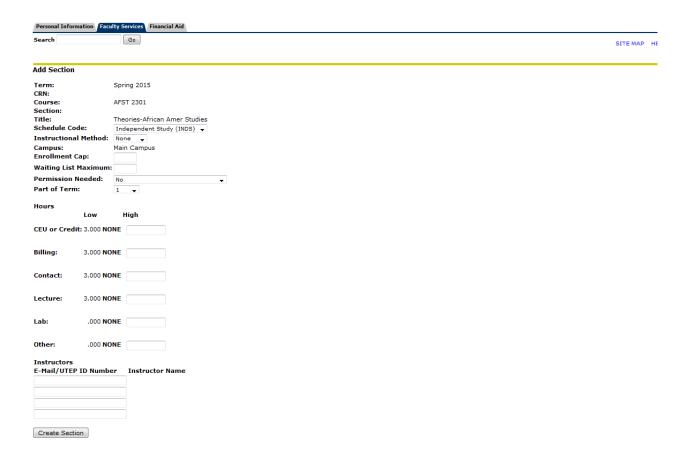

Once you've entered all the information, select "create section" and you'll receive the new CRN for the section.

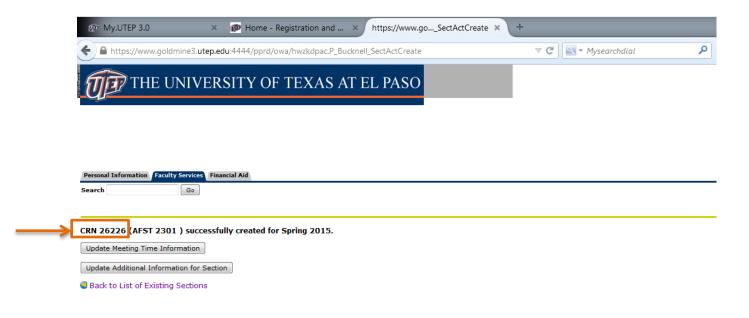

When you're done entering all desired information, return to listing of sections and your new course should be on the list.

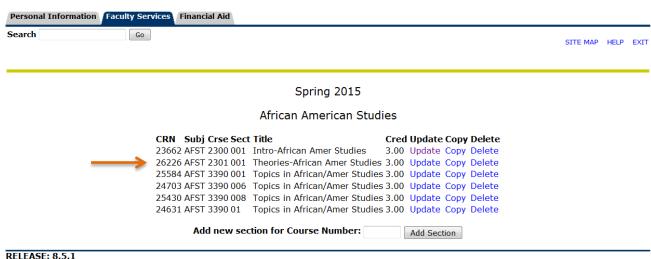

### **DELETING A SECTION**

If you're department will not be offering a particular course for the term, select "Delete" from the options under list of existing sections.

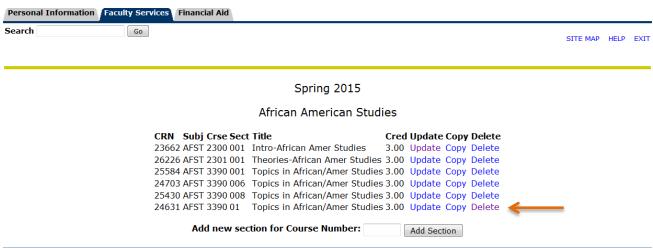

RELEASE: 8.5.1

To confirm you wish to remove the section from the class schedule, select "Delete Section," otherwise, click "back to list of existing sections."

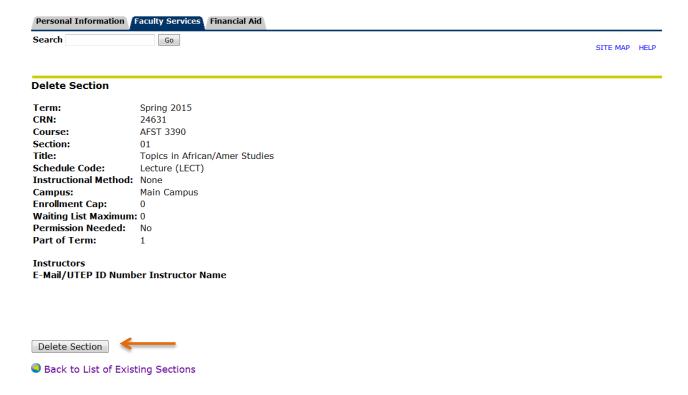

Repeat steps above as needed to complete your term schedule.